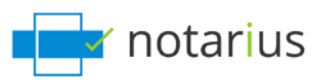

#### **2 Methods of Reviewing Digitally Signed/Sealed Documents.**

### **Method 1: Manual review of individual documents\*.**

\* Requires only a one-time configuration of Adobe to trust Notarius issued digital signatures (all 19000 subscribers). See Adobe configuration document. Free Validation Service.

### **Sample document**

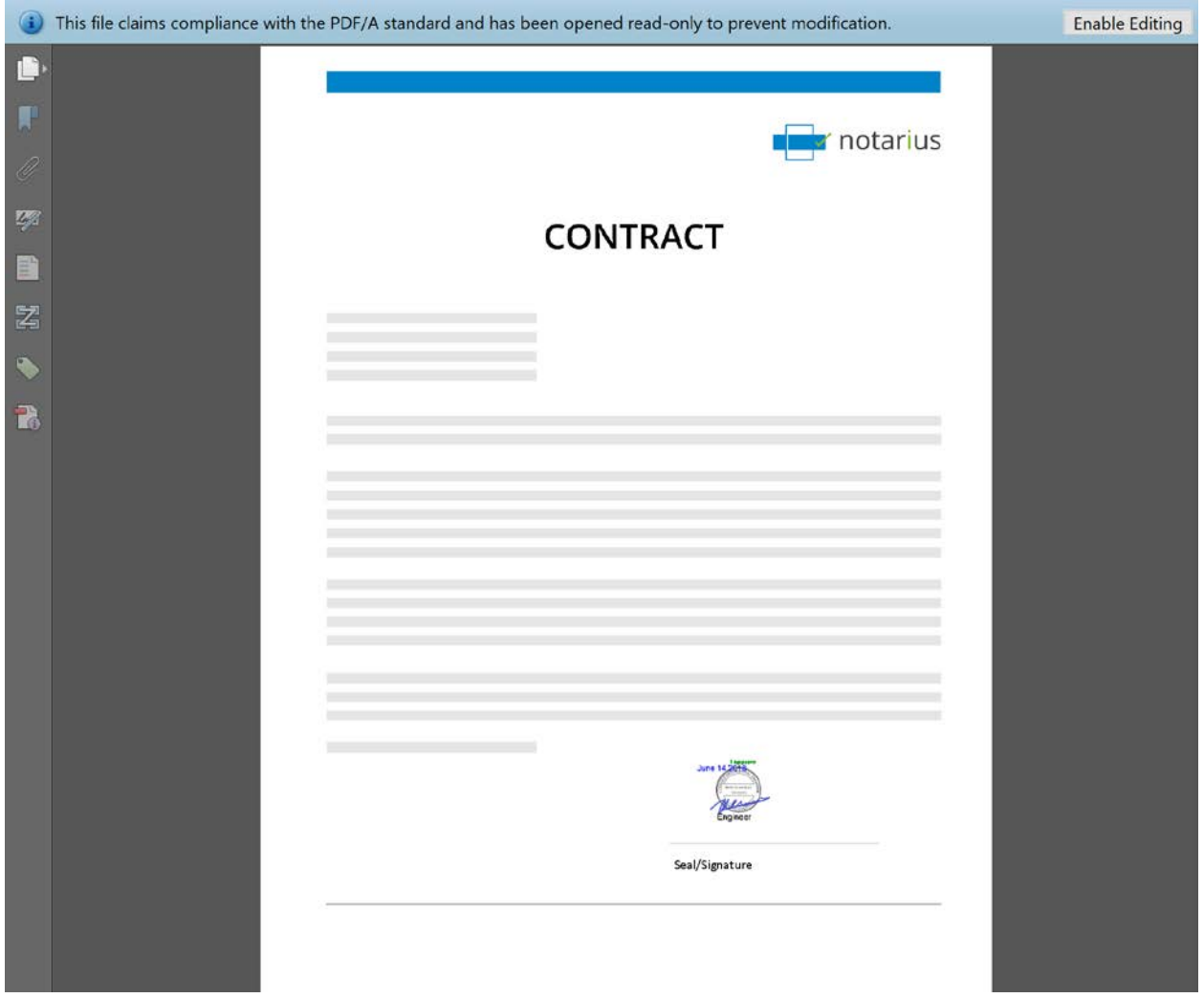

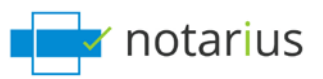

# Sample document: click on  $\boxed{\mathscr{P}}$  icon.

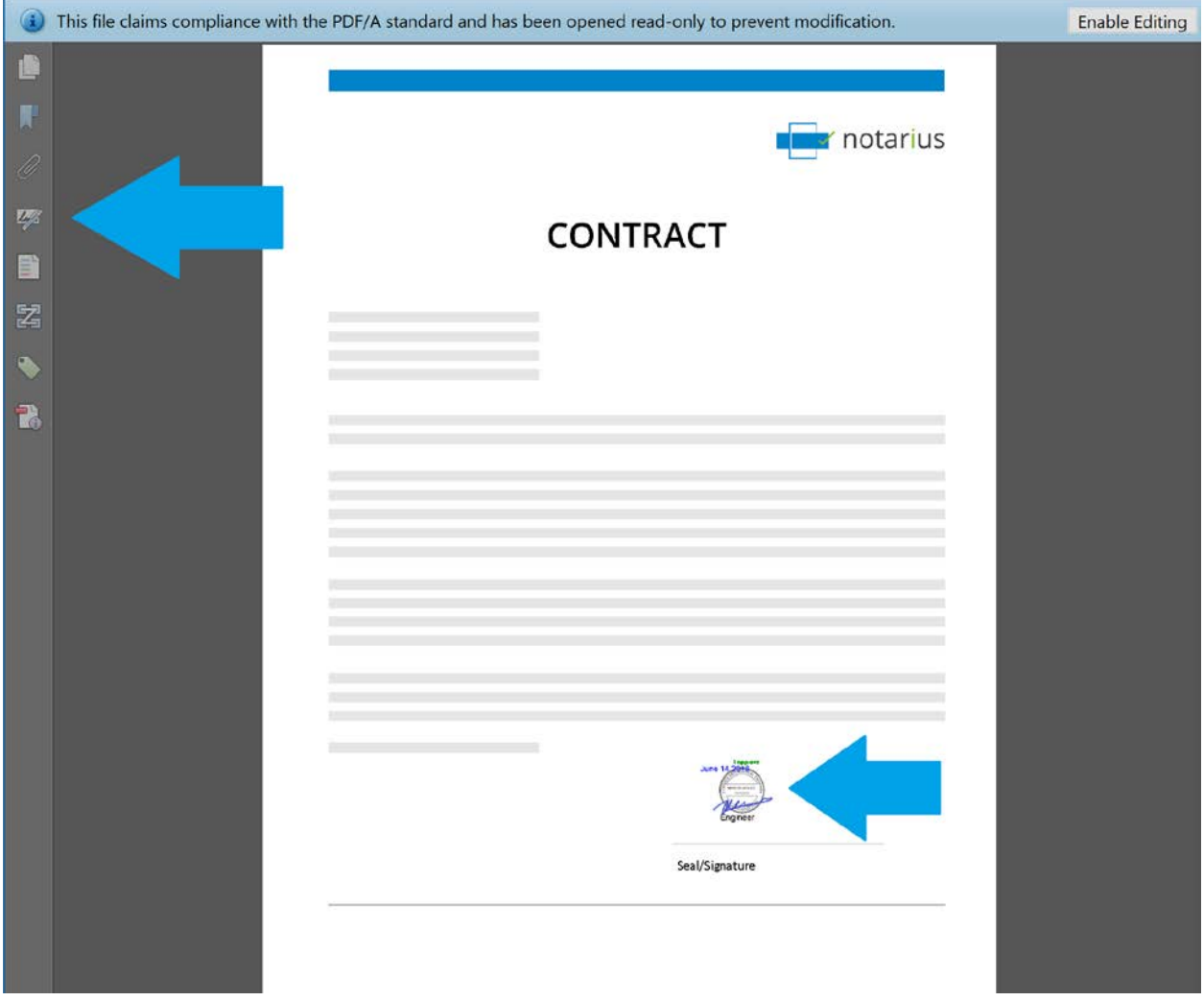

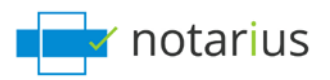

## Sample document: View signature  $\boxed{\mathscr{P}}$  panel.

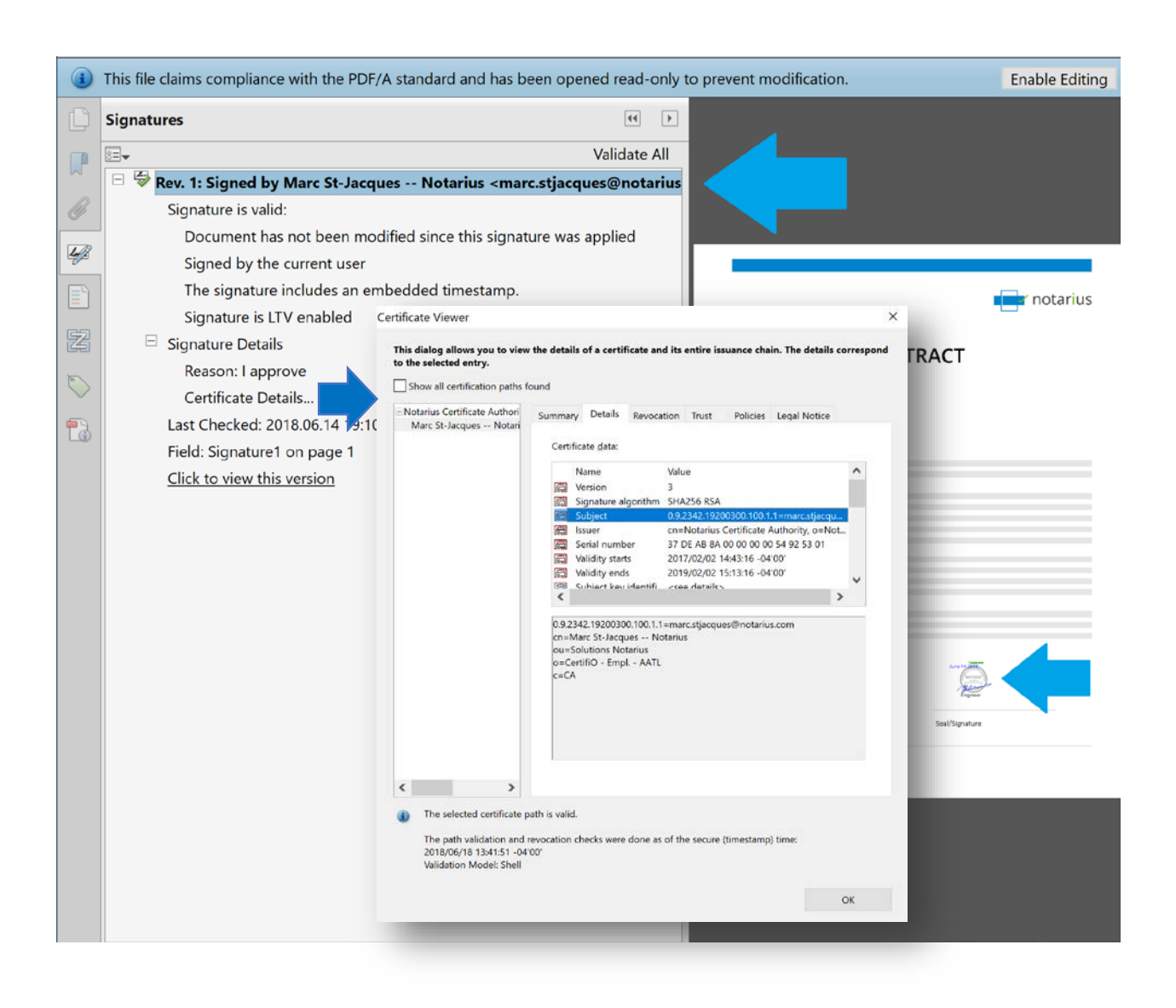

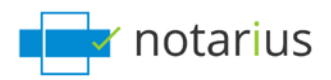

### **Method 2: Validate using ConsignO Desktop (Free unlimited installation with one paid subscription of CertifiO)**

#### Save time: right-click to access the most commonly used functions from your desktop

With just two clicks, you can select files in Windows Explorer and execute a ConsignO Desktop function like PDF/A conversion, signature, signature validation or merge.

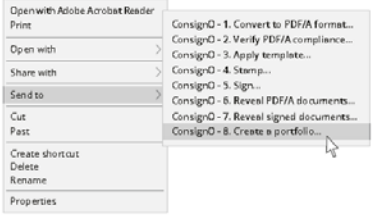

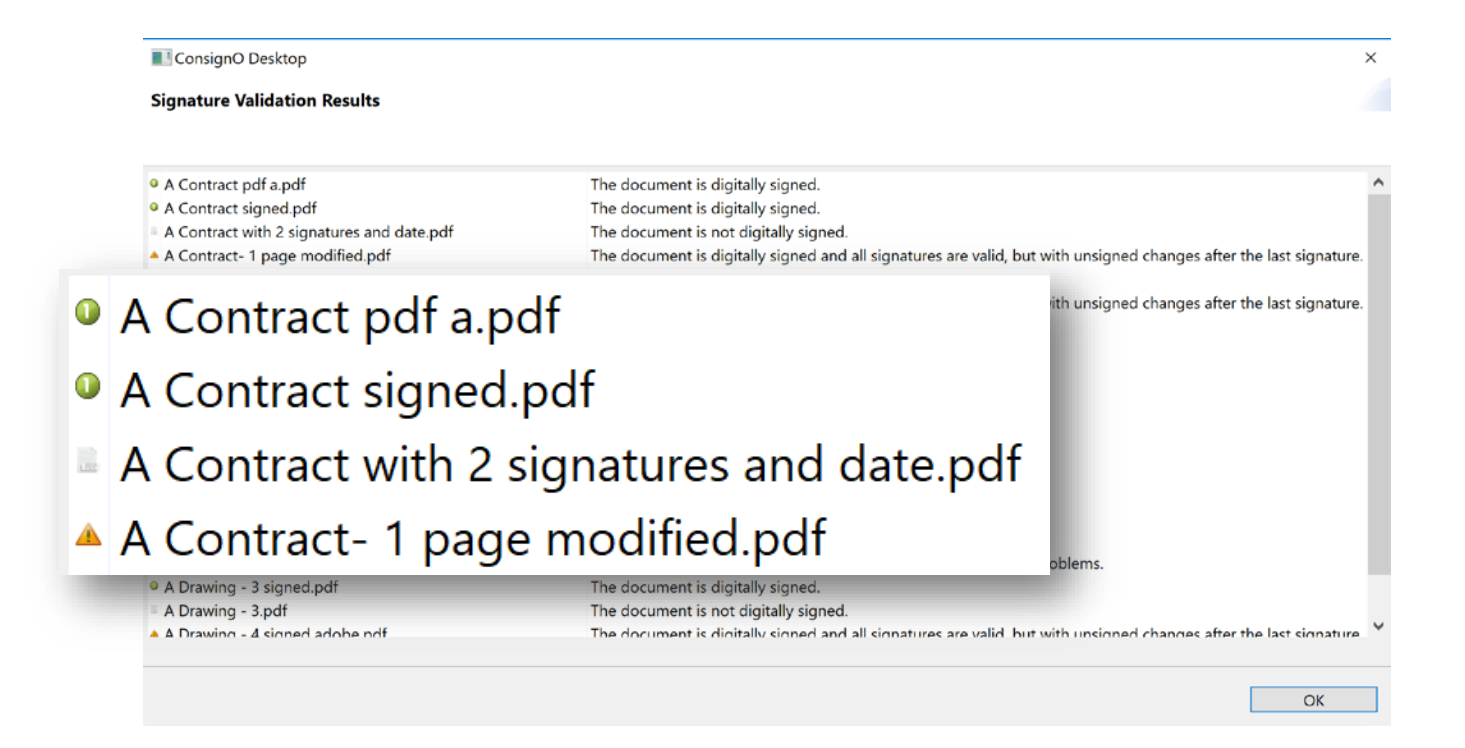

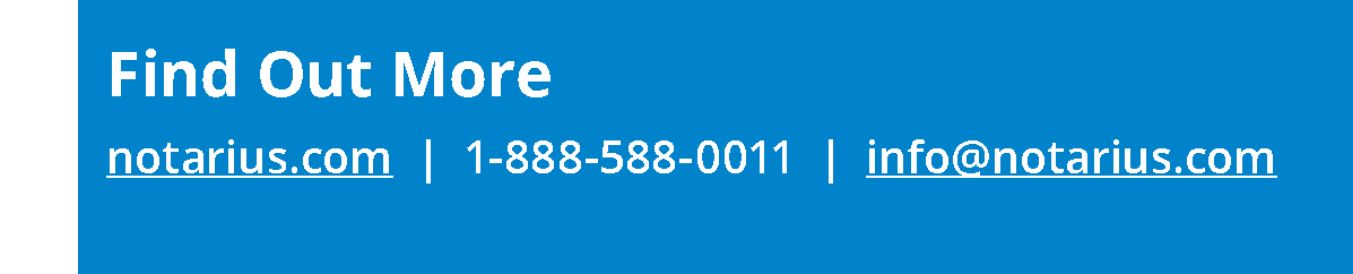

\*This document has been digitally signed. Please verify with Adobe Reader or ConsignO Cloud.